**Close**

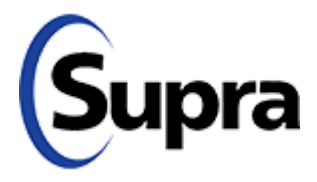

Print

# **Change a Call-Before-Showing (CBS) Code**

## **Jump to the instructions for your specific phone by clicking these links:**

- Change the Call-Before-Showing (CBS) Code using an Android™ device
- Change the Call-Before-Showing (CBS) Code using a BlackBerry® device
- Change the Call-Before-Showing (CBS) Code using an iPhone
	- 1. Open the eKEY application.

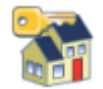

## 2. Select **Inventory**.

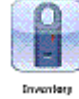

- 3. Select the serial number for the keybox you wish to change.
- 4. Tap the **Edit** Button at the bottom of the screen.
- 5. Tap **Require CBS** if there is not a green checkmark.
- 6. Tap on the current CBS code.
- 7. Enter the new CBS code and press the **Save** button.

8. Press the **Program b**utton at the bottom of the screen then follow the on-screen instructions.

## **Sending the new CBS code to SupraWEB**

1. When programming is complete press the **Back** button on the phone to get to the main eKEY screen.

2. Press the **Update** button.

#### **BlackBerry**

**Android**

1. Open the eKEY application.

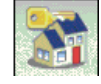

2. Select **Inventory**.

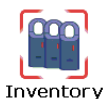

3. Select the serial number for the keybox you wish to change. Scroll to the small box to

the left of 'Require CBS' then press the Enter button:

- 4. Scroll down to the CBS code then press the Menu button:
- 5. Select Clear Field: **Clear Field** and then press the Enter button:
- 6. Enter the new CBS code. When you have entered a valid CBS code you will see

**iPhone**

.

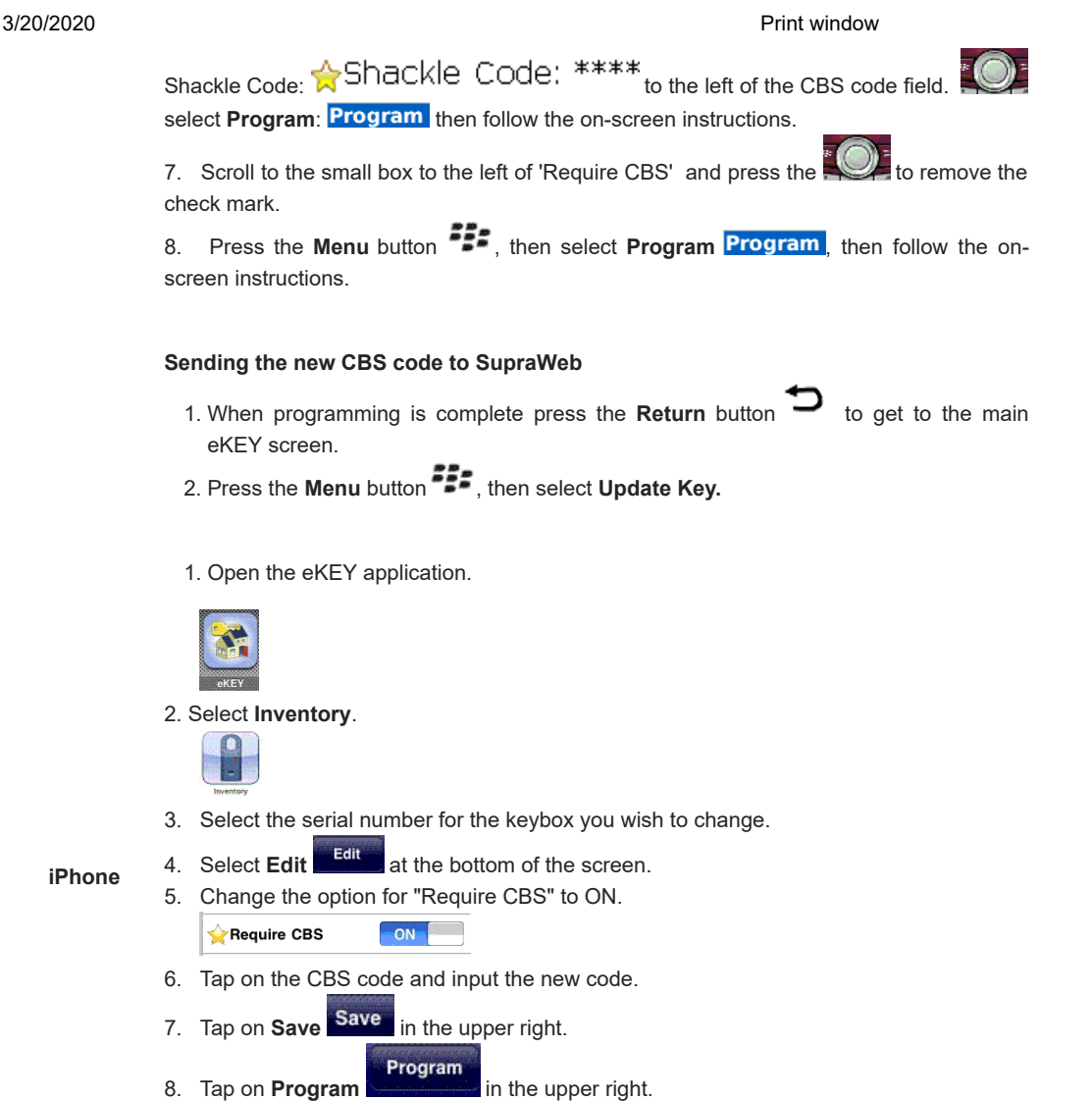

- 
- 9. Enter the shackle code and press **Begin**.
- 10. Point the adapter at the keybox

*Android is a trademark of Google Inc. BlackBerry is a registered trademark of Research in Motion (RIM). iPhone is a registered trademark of Apple, Inc., registered in the U.S. and other countries.*